**Steps to upload the records on your portal.** 

- 1. Access your student INFO portal.
- 2. On the Application Information screen, you will see the upload options.

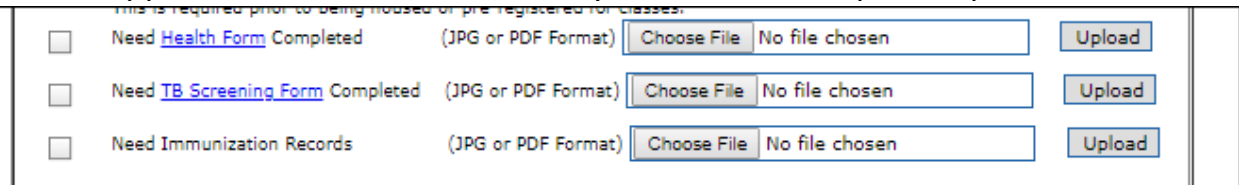

- 3. Click on the Health Form or TB Screening Form to download the documents.
- 4. Fill in the appropriate documents and create a JPG or PDF from your completed documents.
- 5. If you need to include additional pages, the options will appear below your application information box.

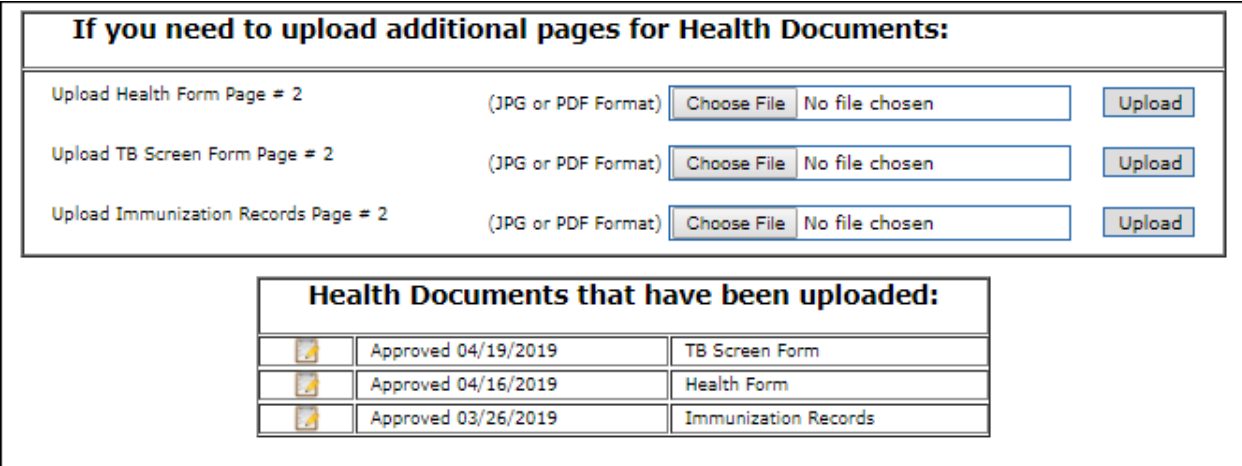

- 6.  $\Box$
- 7. **Choose File** then click on **Upload.**

(online and graduate students are not required to have the health form or TB screening form unless directed by your specific department)

8. Your forms will show as **Received** until they are reviewed. At that time it will give the date and time it was **Approved**. You will be contacted through your OBU email if your immunizations are incomplete or for any other questions concerning your forms.

## **TIPS:**

- Use PDF or JPG format.
- Some of the new phones, IPads, PC's use a format that is not compatible with our system. You can try using a scanner app on your device to convert it to a PDF or JPG.
- The documents must not be over 10MB.